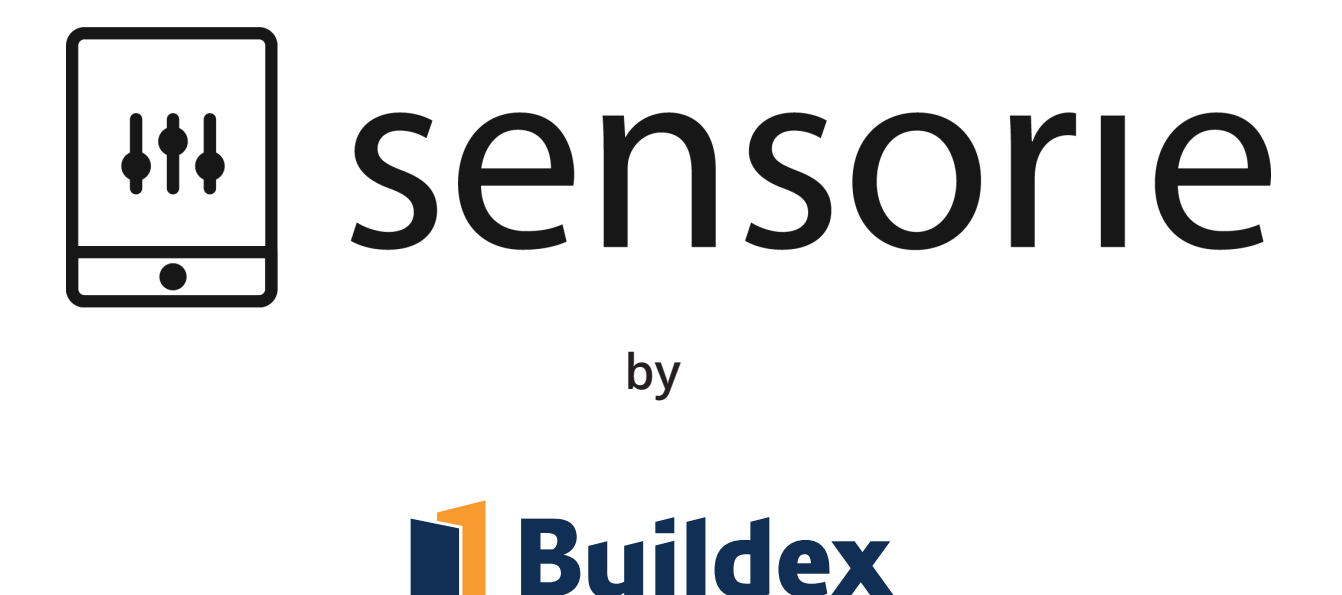

# **Autonomní skleník**

**Manuál**

## Obsah

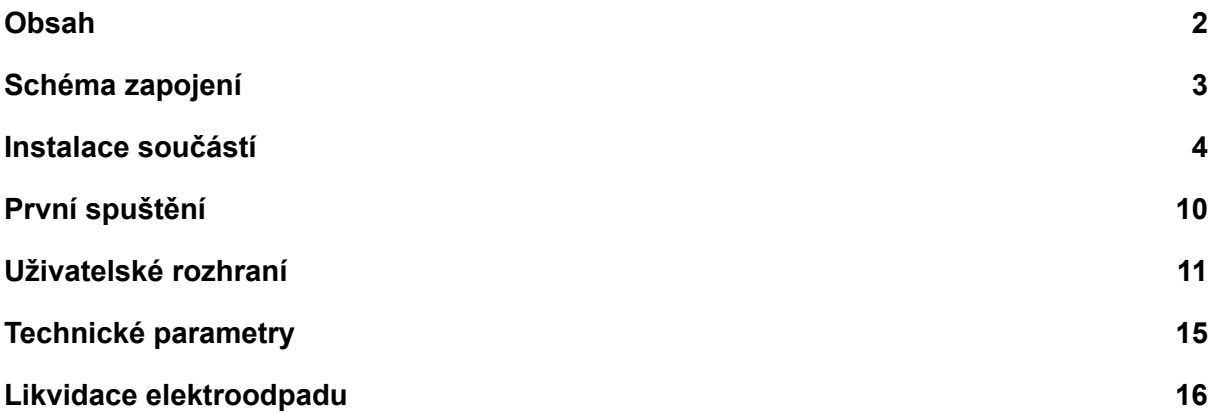

## Schéma zapojení

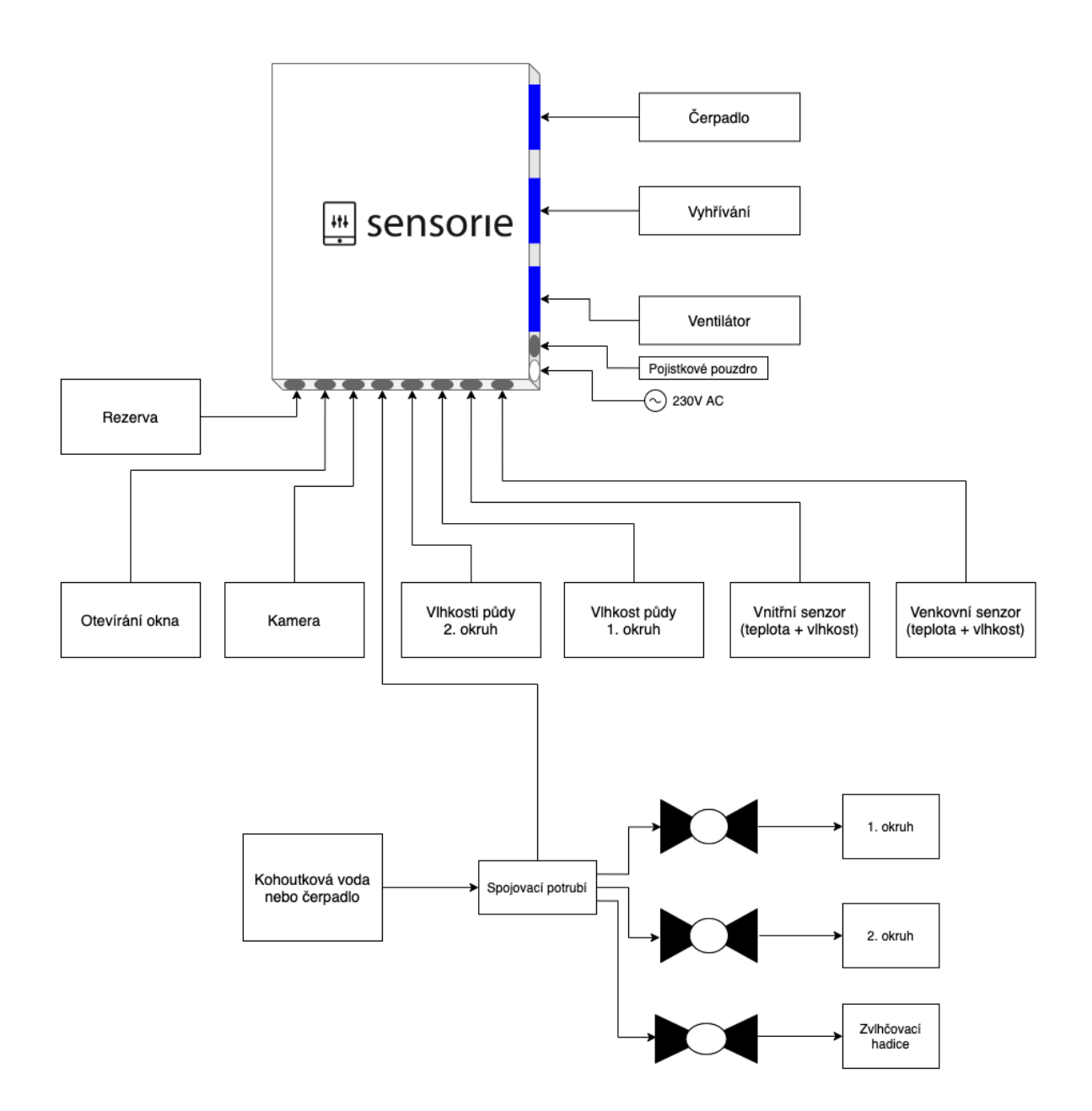

## Instalace součástí

Řídicí jednotka (GH-CU-01)

Před prvním spuštěním celého zařízení je nutné provést pečlivou instalaci všech jeho komponent. Bez toho jej nepřipojujte do elektrické sítě. Schéma zapojení najdete v předchozí kapitole.

Prvním krokem je upevnění řídicí jednotky. Řídicí jednotka tvoří srdce celého systému, a proto je vhodné její umístění pečlivě promyslet. Ukázku vhodné instalace najdete na obrázku.

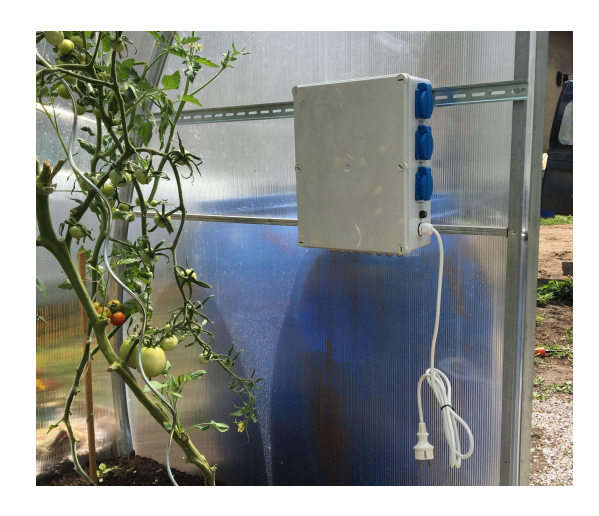

#### Senzory teploty a vlhkosti vzduchu (GH-T-01)

Vhodné umístění senzorů teploty a vlhkosti vzduchu má zásadní vliv na správnou funkci celého systému. Vnitřní senzor doporučujeme umístit zavěšený za přívodní kabel mezi rostliny přibližně uprostřed skleníku. Neměl by být příliš blízko elektrickému vyhřívání, které by zkreslovalo výsledky měření. Dále by neměl být vystaven přímému působení vody. K poškození senzoru nedojde, ale ovlivní to naměřené hodnoty.

Pro venkovní senzor platí podobná pravidla. Neměl by být vystaven přímému dešti a je důležité, aby kolem něj mohl volně proudit okolní vzduch. Za slunečných dnů může měření negativně ovlivnit například umístění blízko tmavé plochy, která se na slunci zahřívá. Ukázky vhodného umístění senzorů jsou na obrázcích níže.

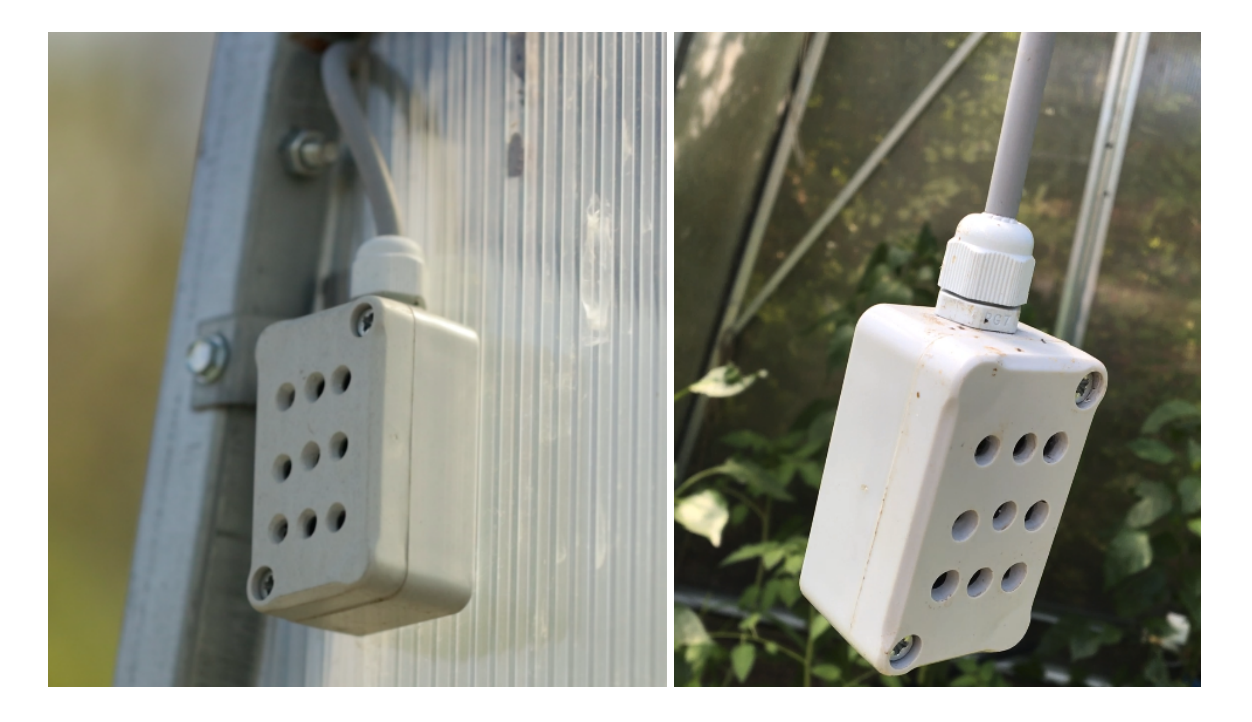

#### Senzory vlhkosti půdy (GH-H-01)

K měření vlhkosti půdy využíváme kapacitního senzoru. Mezi jeho výhody patří dlouhá životnost a během provozu se z něj do půdy neuvolňují žádné škodlivé látky. Senzor je nutné zapíchnout do nakypřené půdy do hloubky zhruba 4 centimetry. Při nedostatečném nakypření může senzor naměřit maximální vlhkost i v nepříliš vlhké půdě. Jeho horní část by neměla být zbytečně vystavena působení vody. Senzor umístěte nejprve blízko zavlažovací hadice (cca 10 cm) a v případě potřeby jej můžete později vzdálit. Pokud využíváte dvou zavlažovacích okruhů, vyvarujte se umístění senzoru do blízkosti nesprávné zavlažovací hadice.

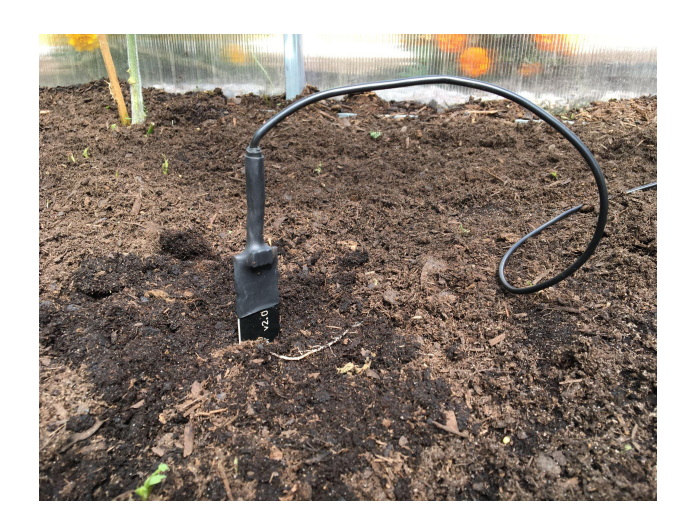

#### Kamera (GH-C-01)

Kamera je určena pro venkovní použití a může být vystavena vlivům počasí. V kameře jsou zabudovány infračervené diody umožňující noční vidění, což je vhodné zejména pro sledování škůdců. Kameru lze přišroubovat k jiné konstrukci pomocí před připravených otvorů na zadní straně.

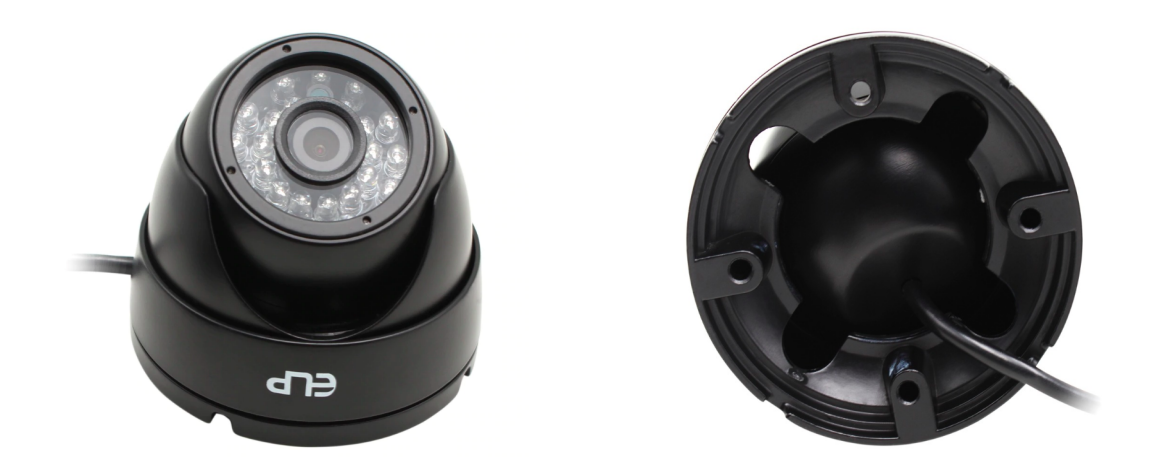

#### Modul s ventily (GH-VS-01) / samostatný ventil (GH-VM-01)

Modul s ventily slouží k rychlému a jednoduchému zapojení zavlažovacího systému. Správné zapojení je vysvětleno schématem nebo na obrázku níže. Veškeré hadice lze velmi jednoduše připojit na koncovky modulu. Pokud nebudete využívat nějaký z vývodů, vypněte ho ve webovém rozhraní v záložce řízení. Modul je vhodné umístit na stěnu pod řídicí jednotku, ale není to podmínkou.

S naším systémem je možné využívat současně dešťové i kohoutkové vody. Docílíte toho dopouštěním nádrže s dešťovou vodou pomocí jednoduchého mechanického ventilu. V případě využití dešťové vody dbejte na její čistotu, jinak hrozí předčasné zanášení systému zavlažování.

Systém ventilů je dobré jednou za čas vyčistit. Stačí vypnout přívod vody do systému ventilů, odšroubovat zátku filtru, filtr vyčistit pod proudem vody a nakonec vše vrátit do původního stavu.

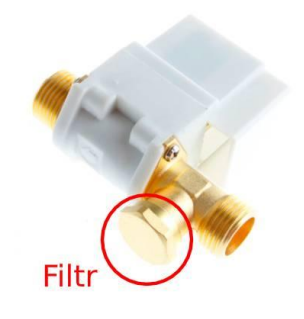

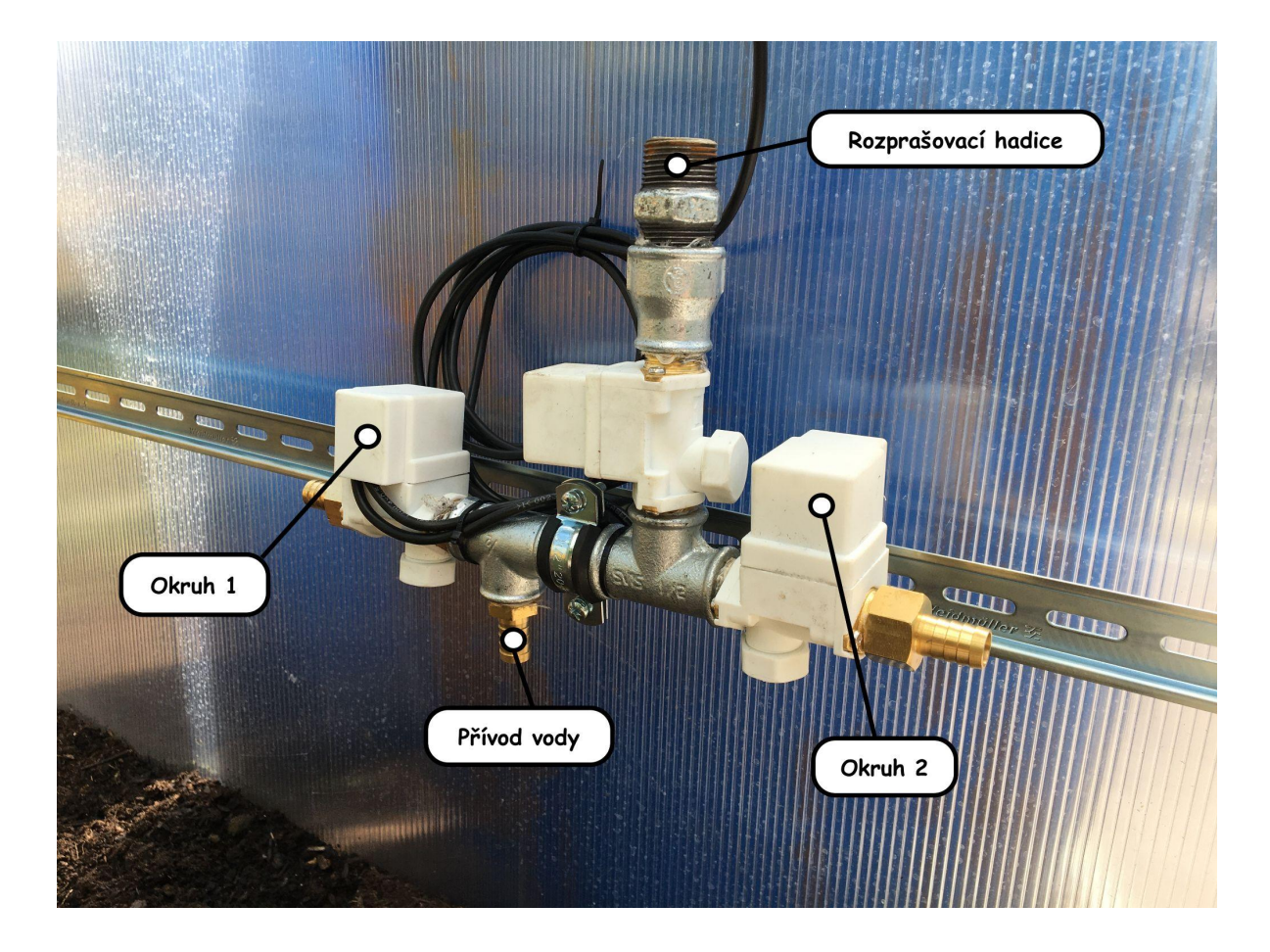

### Čerpadlo na dešťovou vodu (GH-CP-01)

Čerpadlo se k řídicí jednotce připojuje skrze síťovou zásuvku. Protože není naším výrobkem, při instalaci se musíte řídit pokyny výrobce. Abychom Vám usnadnili práci, vybrali jsme model můžete připojit i vlastní čerpadlo. Čerpadlo musí být vybaveno plovákovým senzorem a nesmí překračovat požadavky na maximální odběr ze zásuvky řídicí jednotky. Řídicí jednotka zapíná zásuvku čerpadla ve chvíli, kdy je požadavek na zalévání. Je důležité, aby čerpadlo poskytovalo dostatečný tlak pro průsakovou hadici. vhodný pro použití společně s Autonomním skleníkem. K řídicí jednotce

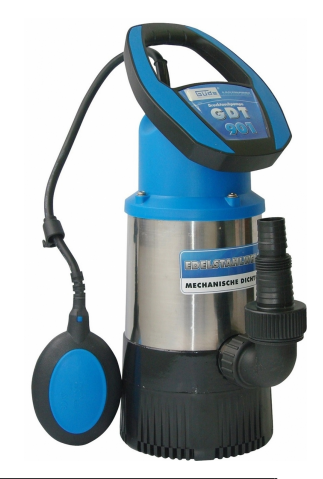

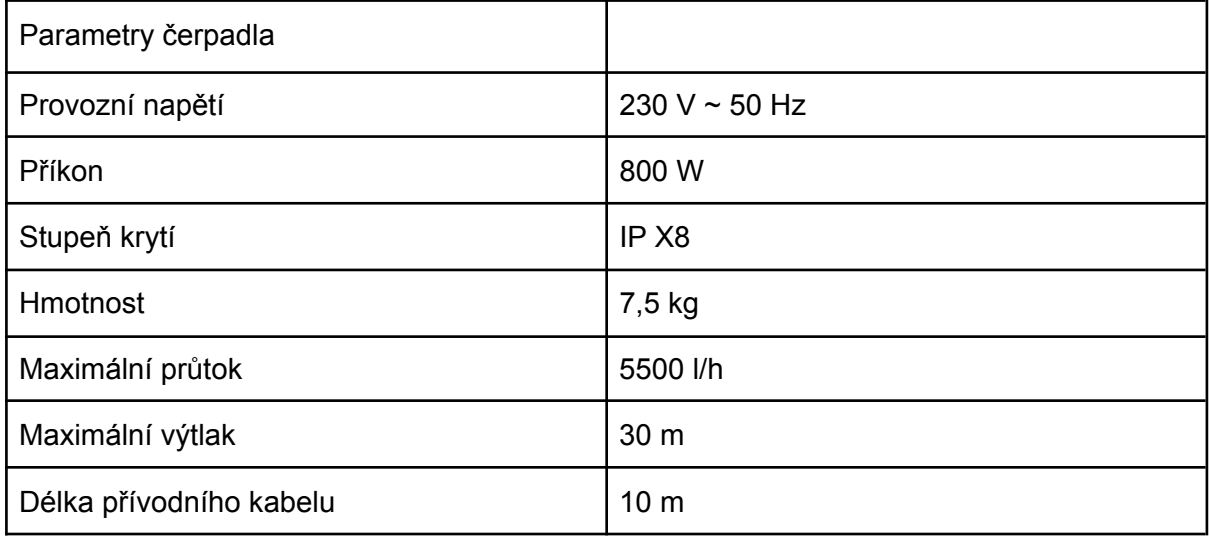

#### Vyhřívání (GH-EV-01)

dodáváme a instalovat jej musíte podle pokynů výrobce. K řídicí jednotce se připojuje jednoduše pomocí síťové zásuvky. Lze využít i vlastního vyhřívače za předpokladu, že dodržíte parametry řídicí jednotky. Při hledání umístění dbejte na to, aby nebylo příliš blízko senzoru teploty a vlhkosti vzduchu. Dále by nemělo být namířené přímo na rostliny, ale spíše do volného prostoru. V menším skleníku můžete využít nižšího výkonu topného tělesa. Použití elektrického vyhřívání vřele doporučujeme, protože nás samotné překvapilo, jaké přináší výhody. Odpadají zde problémy se strachem ze zimních mrazíků, a lze tím urychlit růst pěstovaných rostlin. Během podzimu lze teplotu udržovat lehce nad bodem mrazu a uchovat tím během mírného počasí čerstvé plody až do prosince. Elektrický vyhřívač k Autonomnímu skleníku pouze

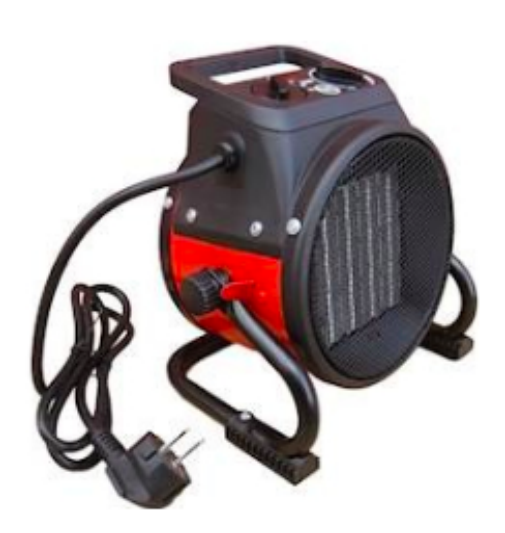

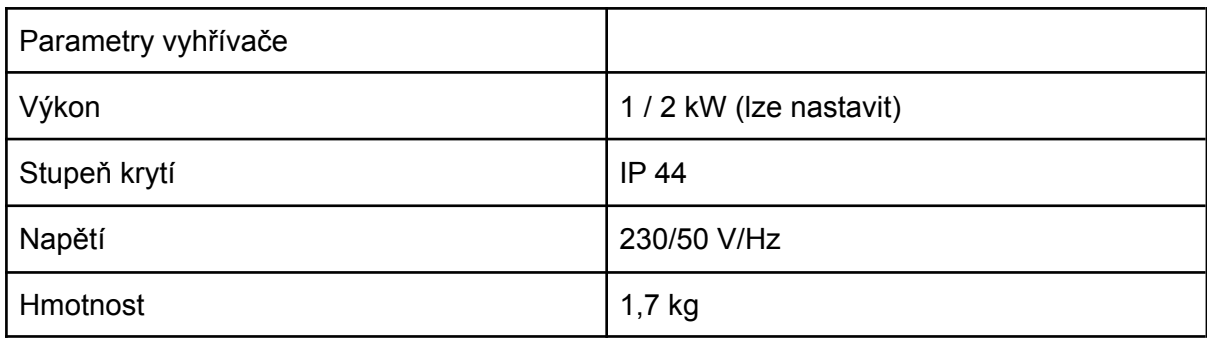

#### Ventilátor (GH-VE-01)

Ventilátor rovněž poskytujeme od externího dodavatele a podrobnosti o správném použití získáte v návodu výrobce. Je to poslední zařízení, které se k řídicí jednotce připojuje skrze síťovou zásuvku. Ventilátor slouží v horkých letních měsících k urychlení proudění vzduchu. Jeho umístění se odvíjí od tvaru a vybavení konkrétního skleníku. Neměl by být umístěn v přímém dosahu senzoru vnitřní teploty a vlhkosti vzduchu kvůli zkreslení v naměřených hodnotách.

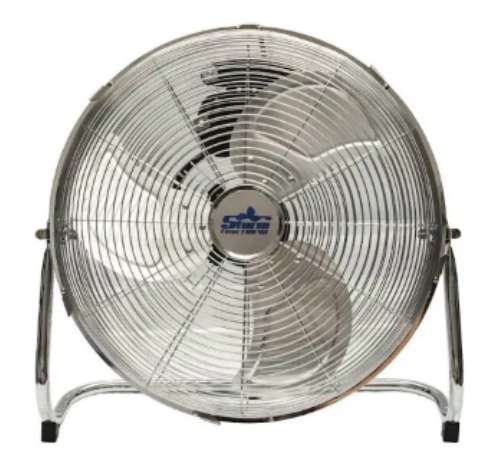

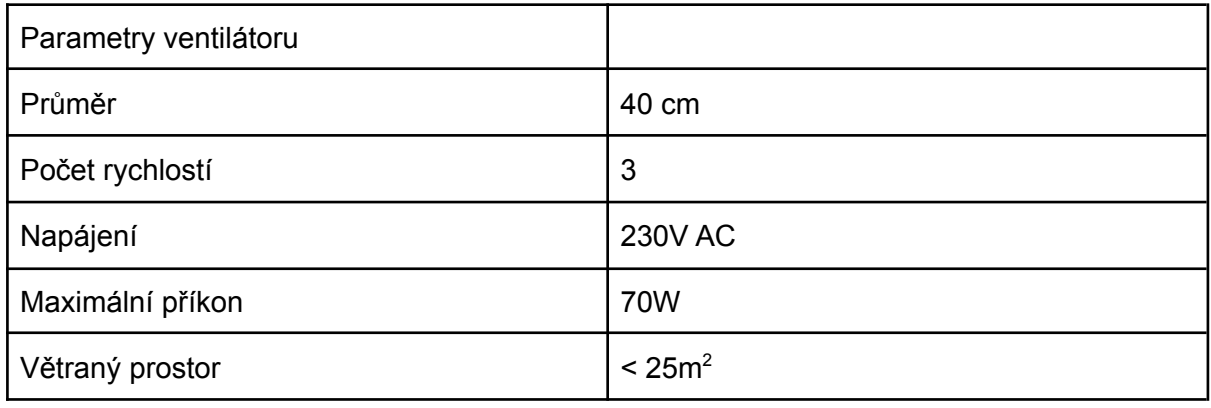

#### Otevírání okna (GH-WO-01)

Elektrické otevírání okna umožňuje řídicí jednotce regulovat teplotu i vlhkost vzduchu uvnitř skleníku. Ochraňuje rostliny před přehřátím v horkých letních měsících a snižuje riziko výskytu plísní. Jeho výhodou je nulová spotřeba v klidovém stavu. Motor otevírače je velmi silný a poradí si i s těžkým kovovým rámem. Při jakékoliv manipulaci musí být odpojený od řídicí jednotky. Nikdy se otevírače nedotýkejte během provozu, hrozí Vám riziko úrazu. Otevírač může být instalován několika různými postupy. Nejběžnější způsob instalace je ilustrován obrázkem níže.

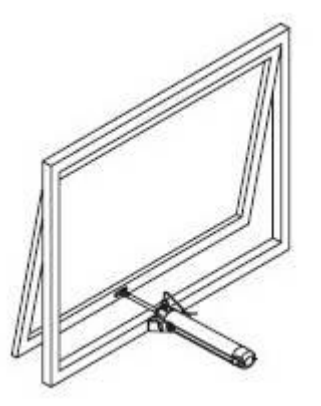

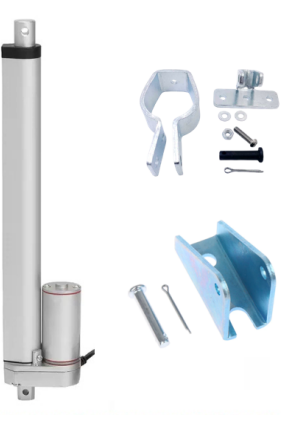

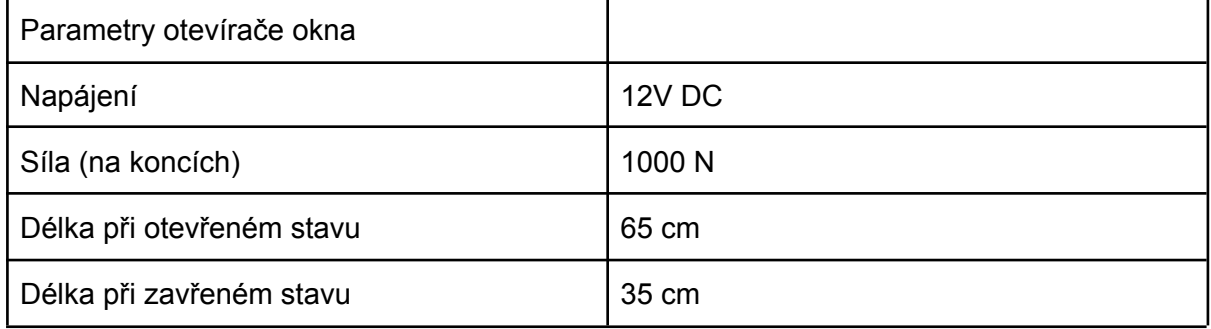

## První spuštění

s pěstováním. Po připojení do síťové zásuvky se po chvíli objeví v blízkosti skleníku Wi-Fi síť **"Chytry-sklenik-ID"** s heslem **"hesloodskleniku".** Vezměte libovolné zařízení s Wi-Fi a internetovým prohlížečem a připojte se ke skleníku. Nyní můžete zadat do internetového prohlížeče adresu http://chytry.sklenik nebo http://192.168.50.1, na které najdete přihlašovací obrazovku do webové aplikace. Výchozí přihlašovací jméno je **"Sensorie"** s heslem **"hesloodskleniku"**. Nyní máte všechny komponenty Autonomního skleníku na svém místě a můžete začít

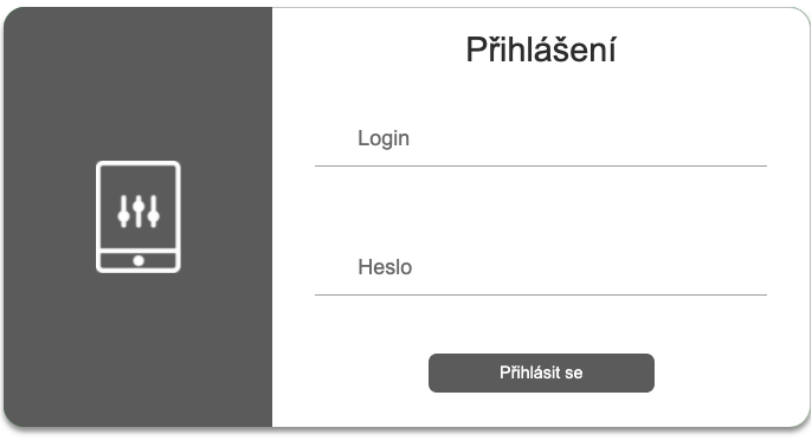

Nejprve přejděte do karty nastavení, kde si můžete změnit výchozí heslo k přihlašovací obrazovce. Pokud to neuděláte, hrozí Vám, že se do skleníku dostane někdo nežádoucí. Doporučujeme i připojení skleníku k Vaší domácí Wi-Fi. Díky tomu jej můžete ovládat odkudkoliv na světě, pomůžeme Vám na dálku s řešením případných problémů a nepřijdete ani o budoucí vylepšení.

Pro připojení k domácí Wi-Fi přejděte na stránce nastavení do sekce Wi-Fi. Vyhledejte Vaši domácí Wi-Fi síť, zadejte heslo a stiskněte "Připojit". Po úspěšném připojení skleníku k Vaší domácí Wi-Fi se Wi-Fi síť "Chytry-sklenik-ID" vypne**.** Skleník dále ovládáte ze stránky https://sensorie.cz/vzdaleny-dohled/. Pokud skleník ztratí spojení s Vaší domácí Wi-Fi sítí nebo dojde k výpadku internetu, bude mezitím dostupný opět skrze Wi-Fi "Chytry-sklenik-ID".

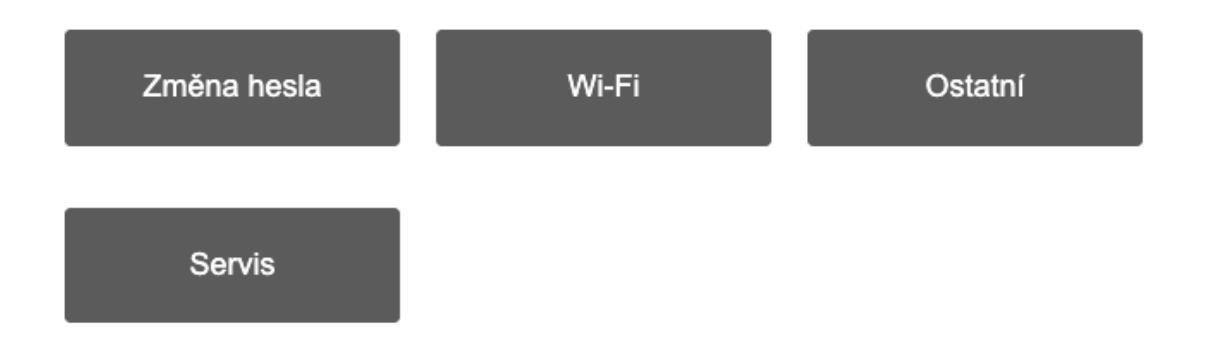

Wi-Fi. Pokud tuto možnost nemáte, můžete provádět volbu času manuálně v záložce nastavení. Aktuální čas je nutný pro správné ukládání historických dat. Pokud využíváte rozbočovače pro připojení více oken, je pro správnou funkci nezbytné zvolit jejich počet. Autonomní skleník získává aktuální čas prostřednictvím

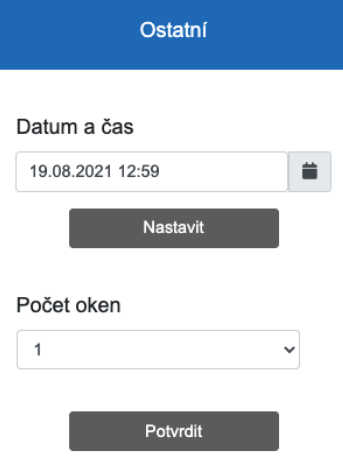

## Uživatelské rozhraní

Po úspěšném přihlášení uvidíte přehledovou obrazovku, kde můžete sledovat celkový stav skleníku. V případě, že se z nějakého senzoru nepodařilo delší dobu získat žádnou hodnotu, v příslušném poli bude uvedeno **---**.

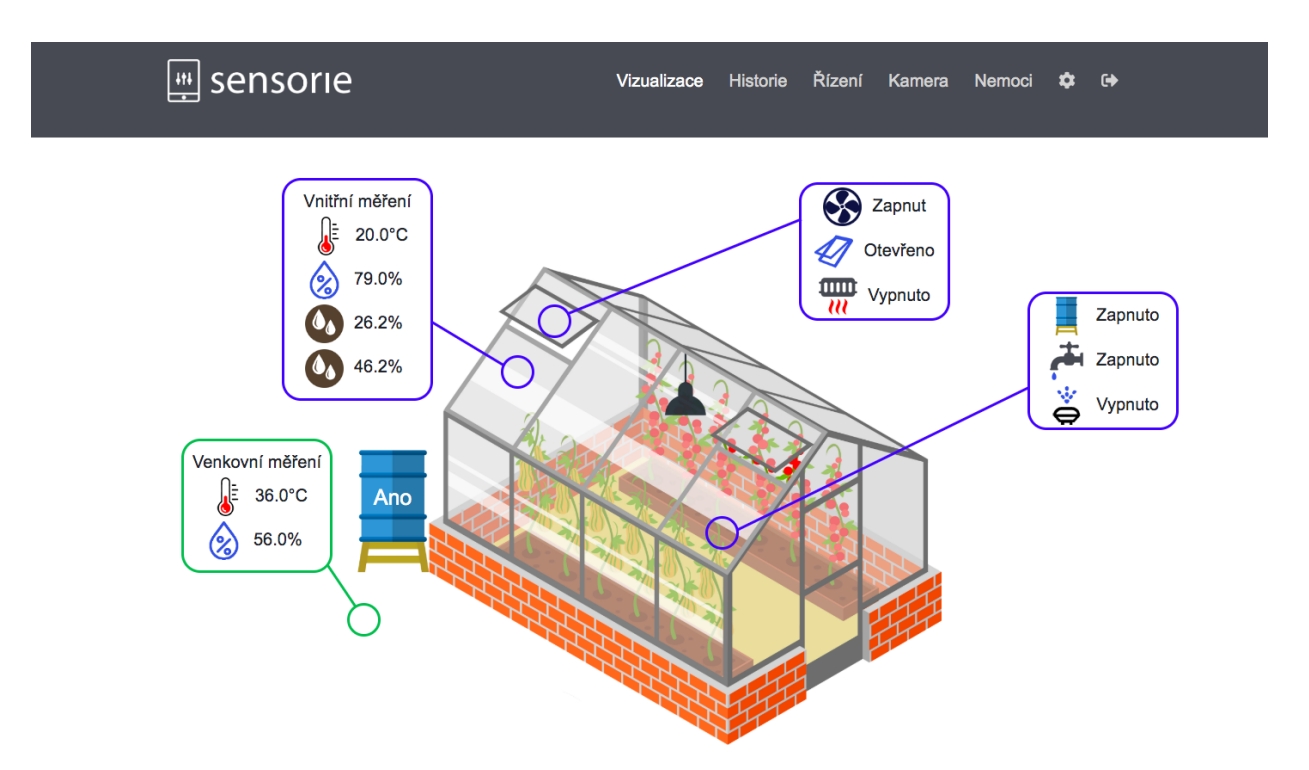

V záložce "Historie" lze zpětně dohledat, jak se měnily podmínky ve skleníku. Stačí zadat časový rozsah a stisknout tlačítko "Vyhledat". Kliknutím na legendu grafu lze vybrané veličiny skrývat pro větší přehlednost.

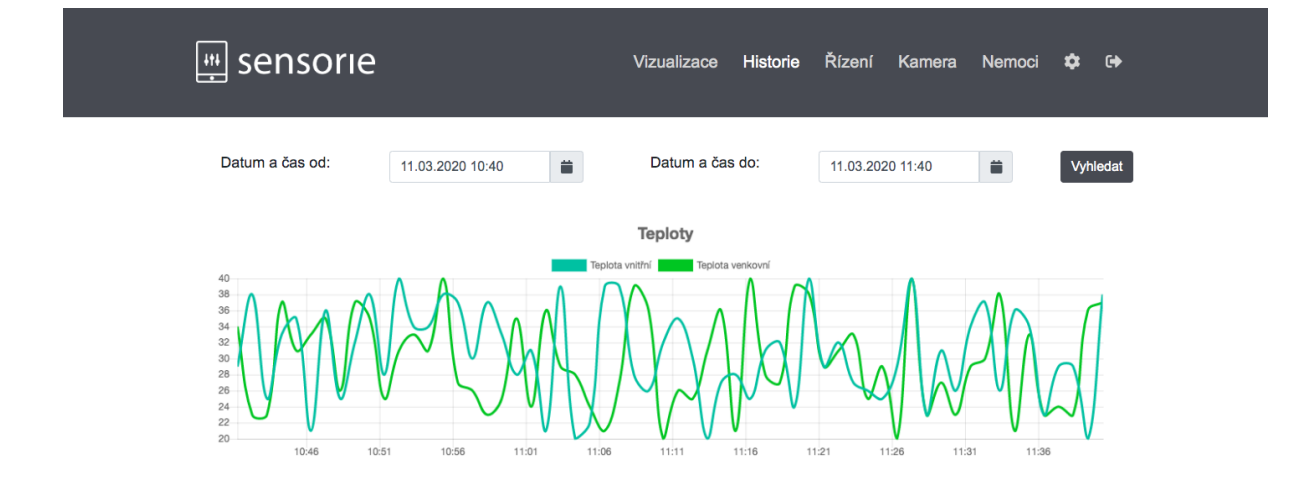

Najdete zde i informace o tom, jakým způsobem pracovala pomocná zařízení. Užitečnou informací je tabulka s celkovou dobou běhu v daném časovém rozsahu, ze které snadno zjistíte náklady na jejich provoz. Záznamy se ukládají každou minutu a zůstávají na disku zhruba 34 dní. Pokud zadáte příliš dlouhý časový rozsah, může zpracování dotazu trvat o něco déle.

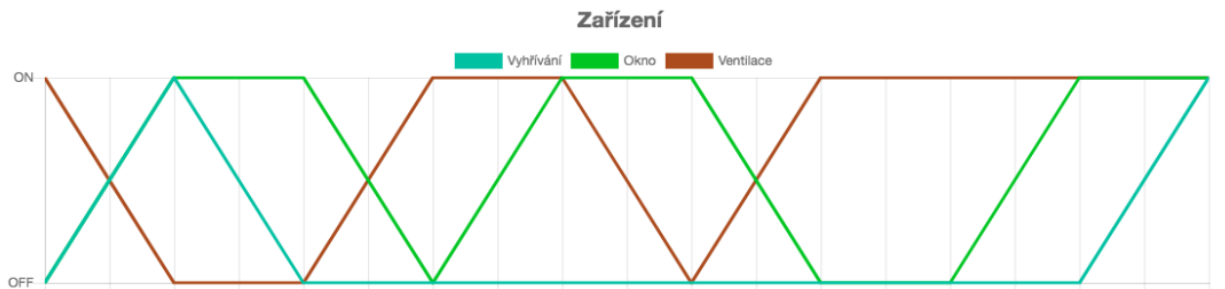

10:47:45 10:48:15 10:48:45 10:49:15 10:49:45 10:50:15 10:50:45 10:51:15 10:51:45 10:52:45 10:52:45 10:53:15 10:53:45 10:54:15 10:54:45 10:55:15 10:55:45 10:56:15 10:56:45

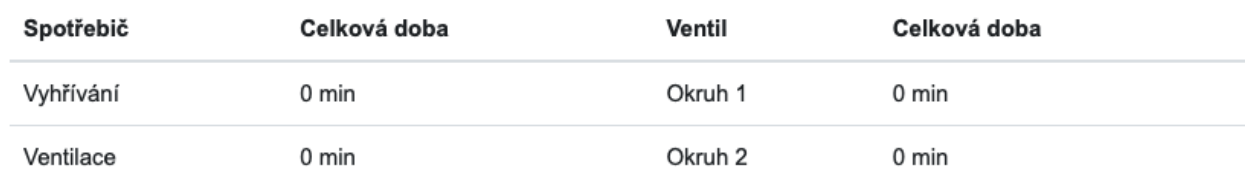

Naměřené údaje lze exportovat pomocí tlačítka "Zálohovat data". Řídicí jednotka převede data do formátu CSV a po chvíli začne stahování. S naměřenými hodnotami potom můžete pracovat například v programu Microsoft Excel.

Zálohovat data

Smazat výběr

V záložce "Řízení" si vybíráte, jaké podmínky chcete ve skleníku udržovat. Pokud patříte mezi začátečníky, najdete zde i nápovědu pro běžně pěstované druhy rostlin. Okraje intervalu můžete měnit tahem myši. Na spodní hranici teplotního rozsahu je spouštěno elektrické vyhřívání. Na horní hranici je spouštěno otevírání okna. Pokud ani to nepomůže a teplota vystoupala o dalších 5 °C, zapíná se ventilátor. Na spodní hranici vlhkosti vzduchu se spouští zvlhčovací hadice. Pokud vlhkost vzduchu překročí horní hranici a senzory ukazují, že ventilace povede ke snížení vlhkosti, řídicí jednotka otevře okno. K tomu ale nikdy nedojde, pokud je spuštěno vyhřívání, které vlhkost vzduchu snižuje rovněž.

U zavlažování si můžete pro každý okruh zvolit, zda jej chcete zavlažovat v zadaných časových intervalech, nebo podle aktuální vlhkosti půdy. Celkově si můžete nastavit předvolby pro dva režimy - ekonomické a turbo pěstování. Díky tomu můžete rychle přepínat mezi provozem náročným na zdroje a úspornou variantou.

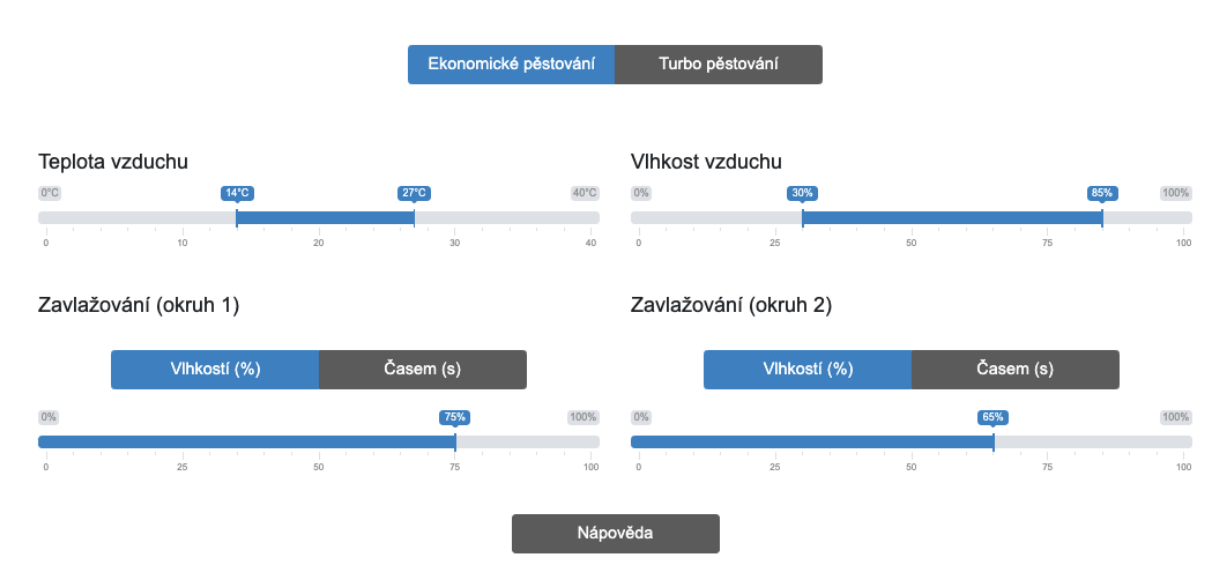

Volba podmínek

Do automatického řízení můžete kdykoliv zasáhnout a skleník ovládat manuálně. U každého zařízení lze napevno nastavit vypnuto nebo zapnuto.

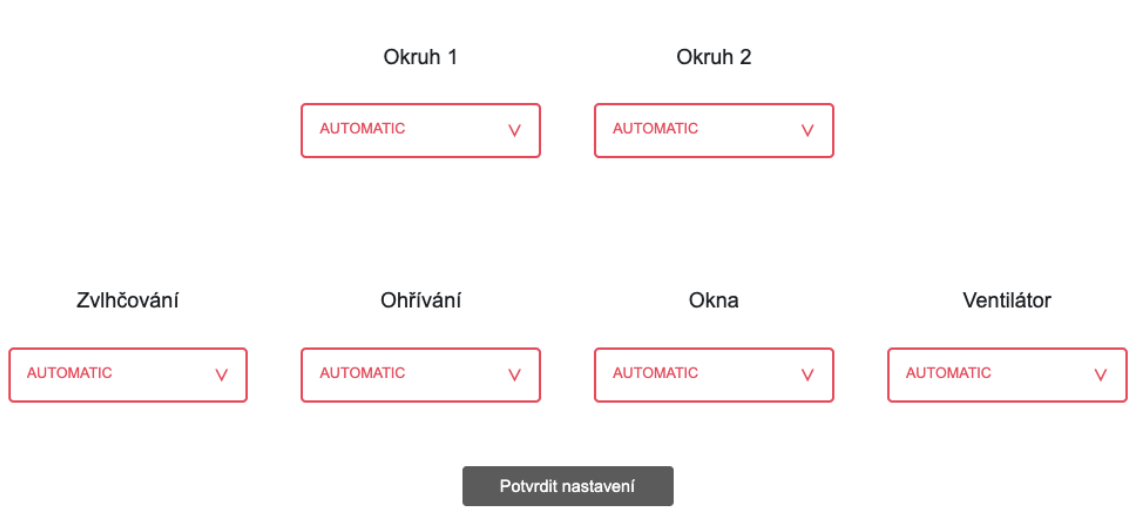

#### Ruční ovládání

V záložce "Kamera" lze do skleníku vzdáleně dohlížet pomocí rozšiřující kamery. Po každém načtení stránky se zobrazuje aktuální snímek skleníku. Můžete si zde nastavit snímání skleníku v pravidelných intervalech nebo pouze v případě náhlého pohybu.

U náhlého pohybu si volíte citlivost pro pořízení snímku. Mezi uloženými snímky můžete vyhledávat podle časového intervalu a exportovat je formou jednotlivých fotografií nebo videa. Video slouží k vytváření úchvatných záběrů časosběru ze skleníku v průběhu dne.

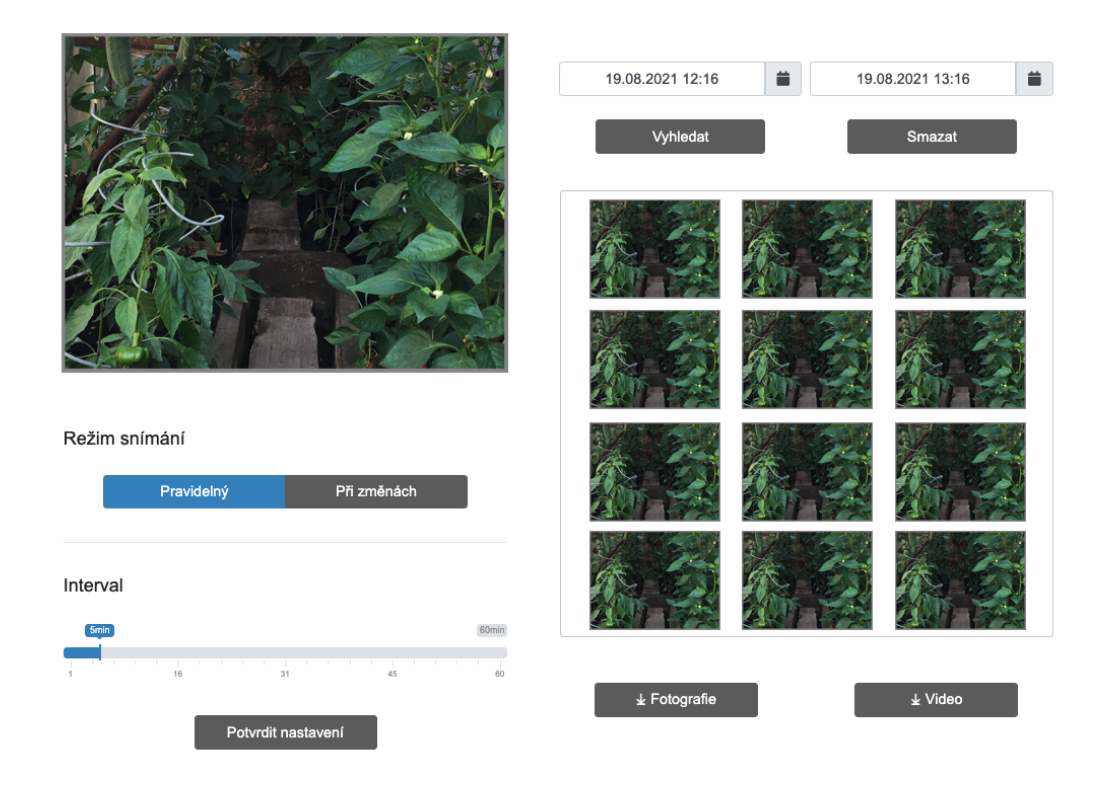

Poslední záložka webové aplikace umožňuje rozpoznávání nemocí rostlin podle fotografie listu či plodu. Pro detekci stačí nahrát snímek listu z libovolného zařízení, provést jeho oříznutí a spustit detekci posledním tlačítkem. Lepších výsledků dosáhnete při použití neutrálního pozadí listu. Je nutné uvést, že detekce pomocí neuronové sítě pracuje pouze nad jí známou databází nemocí uvedených v tabulce níže. Pokud tedy zadáte i sebevíce nesmyslnou fotografii, detekční systém jí stejně nějaký štítek nemoci přiřadí. Do budoucna budeme stále zlepšovat úspěšnosti předpovědí a zvyšovat počet podporovaných nemocí.

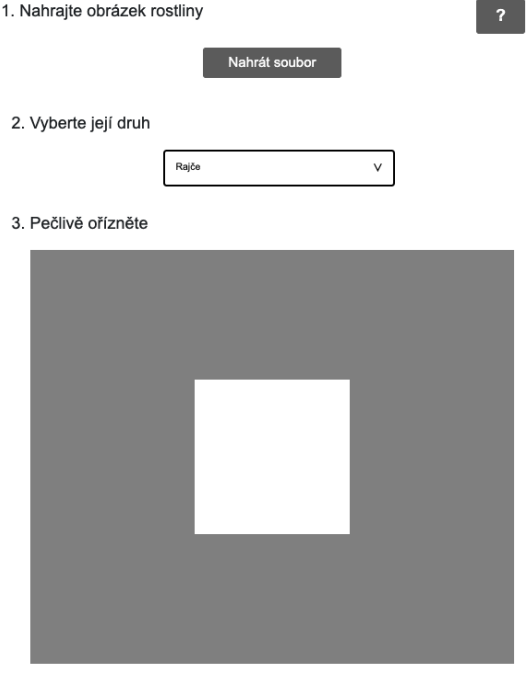

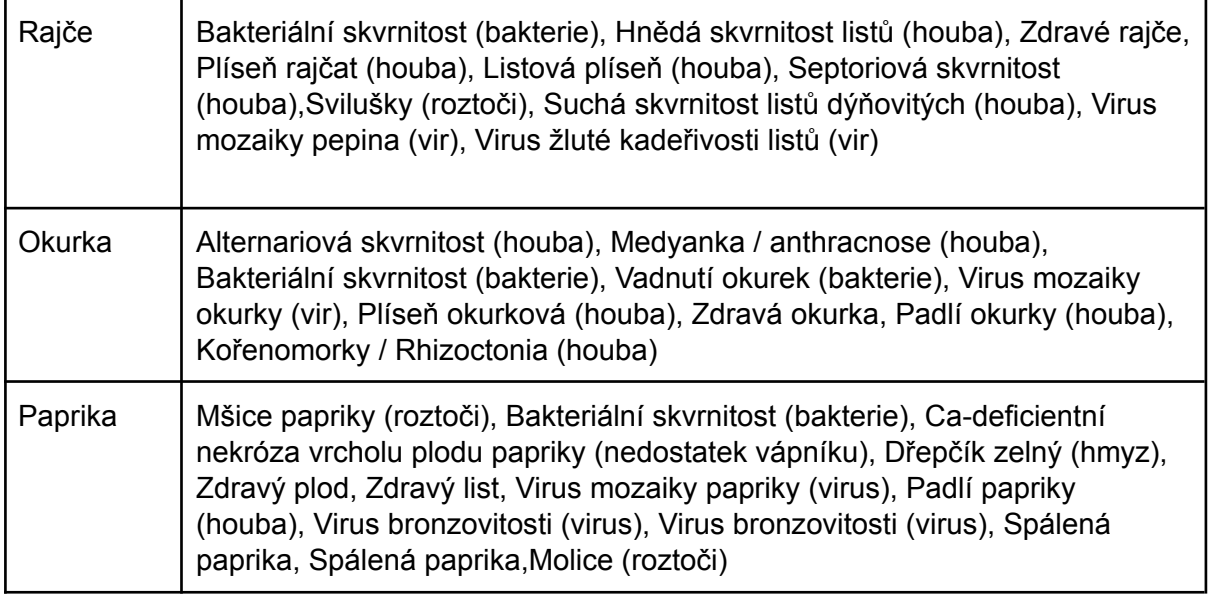

## Technické parametry

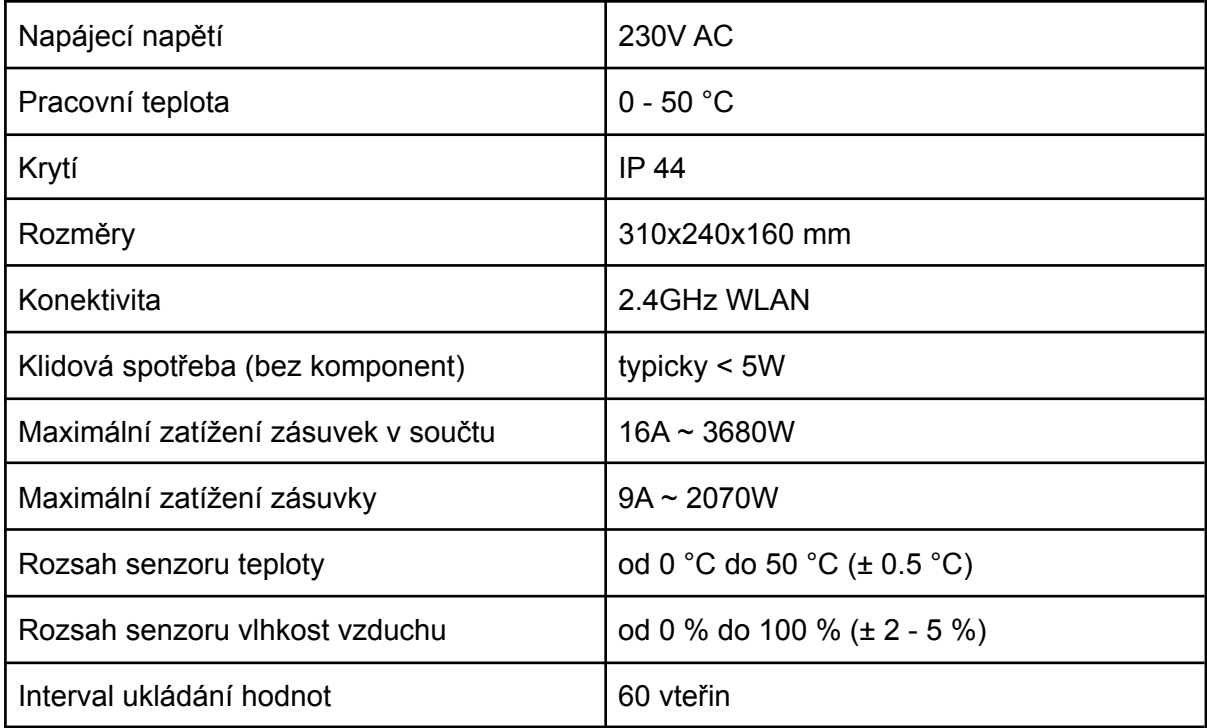

## Likvidace elektroodpadu

Uvedený symbol na výrobku, jeho příslušenství, obalu nebo na průvodních dokumentech označuje, že s výrobkem nesmí být nakládáno jako s běžným komunálním odpadem. Prosím odevzdejte tento výrobek na příslušné sběrné místo, kde bude provedena odborná recyklace tohoto elektronického zařízení. V Evropské unii a v ostatních evropských zemích jsou zřízena sběrná místa pro použité elektrické a elektronické zařízení. Tím, že zajistíte správnou likvidaci výrobku, předcházíte možným negativním dopadům na životní prostředí a lidské zdraví, což by mohly být důsledky nesprávné manipulace s tímto výrobkem. Recyklace všech těchto materiálů přispívá také k ochraně přírodních zdrojů. Z tohoto důvodu prosím nevyhazujte staré elektrické

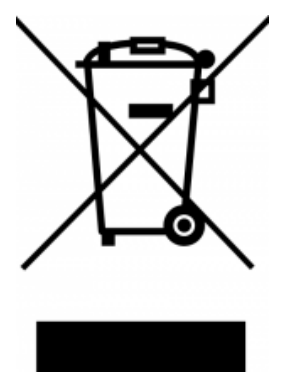

a elektronické zařízení současně s domovním odpadem. Pro podrobnější informace o recyklaci výrobku se obraťte na místní úřad, službu zajišťující likvidaci domácího odpadu nebo obchod, kde jste výrobek zakoupili. Podrobnosti také naleznete v Zákonu o odpadech odpadu mohou být v souladu s platnými předpisy a zákony uděleny pokuty. příslušné země, v ČR č. 185/2001 Sb. v platném znění. Při nesprávné likvidaci tohoto druhu

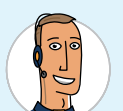

Tomáš Grygar specialista

Pokud budete potřebovat poradit ohledně výběru správných komponent, neváhejte nás kontaktovat na telefonním čísle +420 222 703 103. Naši operátoři Vám rádi poradí.